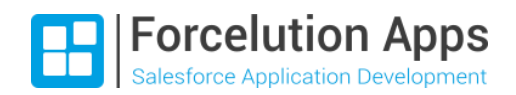

## **E** Enhanced Approval Requests Pro Release Notes

Version 2.10/2.11, Winter 2023 Last updated: November 25, 2022

#### Table of Contents

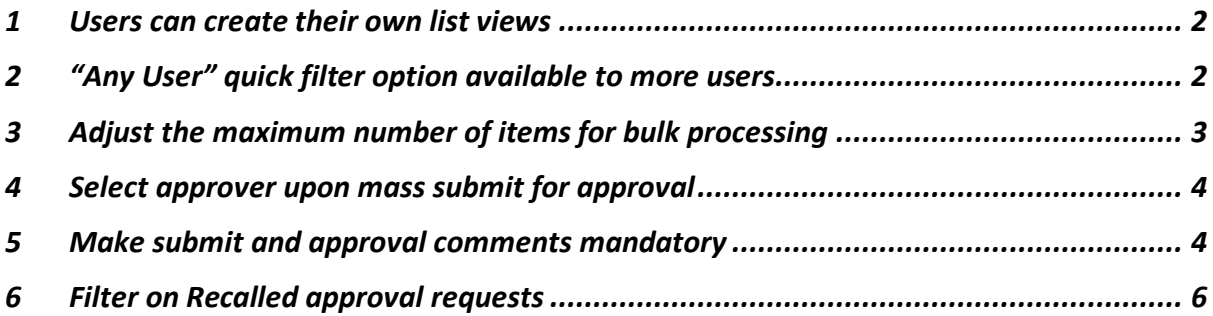

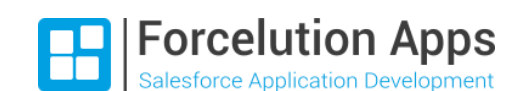

#### <span id="page-1-0"></span>1 Users can create their own list views

The type of information an approver needs to determine whether requests should be approved of rejected could be different for each individual approver and situation. Formerly only administrators were able to create public approval list views, for all users or a group of users, via Custom Metadata Types in the Setup. This is still possible. However, as of now, each user – approver or submitter – can also create and edit their own approval list views via the UI, by using the List View Controls on the Approval Requests desktop page.

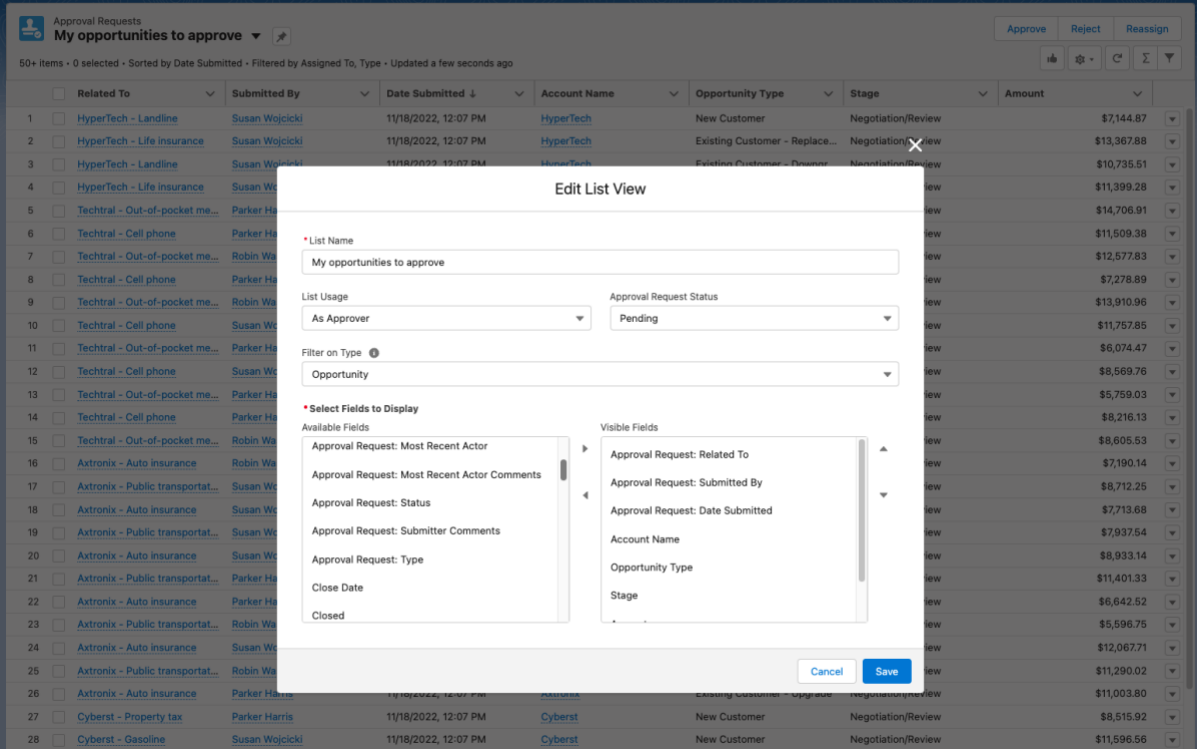

A user has the possibility to create a list view from an approver's perspective or from a submitter's perspective, by selecting "As Approver" or "As Submitter" under List Usage. In case of Approver usage, the list shows items assigned to the user; in case of Submitter usage, it shows items submitted by the user.

A user can choose a filter on approval requests status (e.g., pending, approved, or rejected) and filter on a specific type, i.e., the object of which an approval request is related to. In that case, the user has the possibility to also include fields from this object.

Note: a list view created via the UI is only visible for the user who created it. So, a user can create as many list views as needed, without bothering other users with those list views.

#### <span id="page-1-1"></span>2 "Any User" quick filter option available to more users

Next to the administrator, any approver or submitter who has the "View All Data" system permission can now use the Assigned To or Submitted By "Any User" option under Quick Filters. To actually process (approve, reject, reassign, recall) a request that is not assigned to (or submitted by) the user, the user needs the "Modify All Data" system permission.

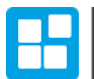

# **Forcelution Apps**

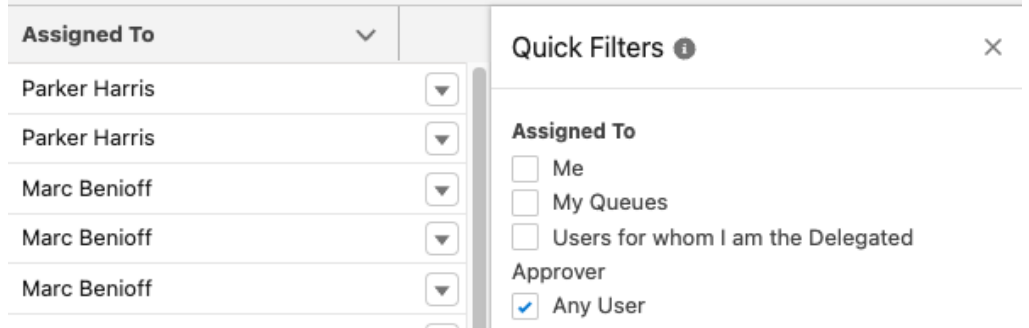

#### <span id="page-2-0"></span>3 Adjust the maximum number of items for bulk processing

By default, users can select up to 200 approval requests for mass approval, rejection, or reassignment. However, in some scenario's you might want to increase or limit the maximum number of approval requests that can be processed in one go. Be cautious with increasing this number, as it could lead to governor limit issues (especially if there's a lot of automation behind your approval processes).

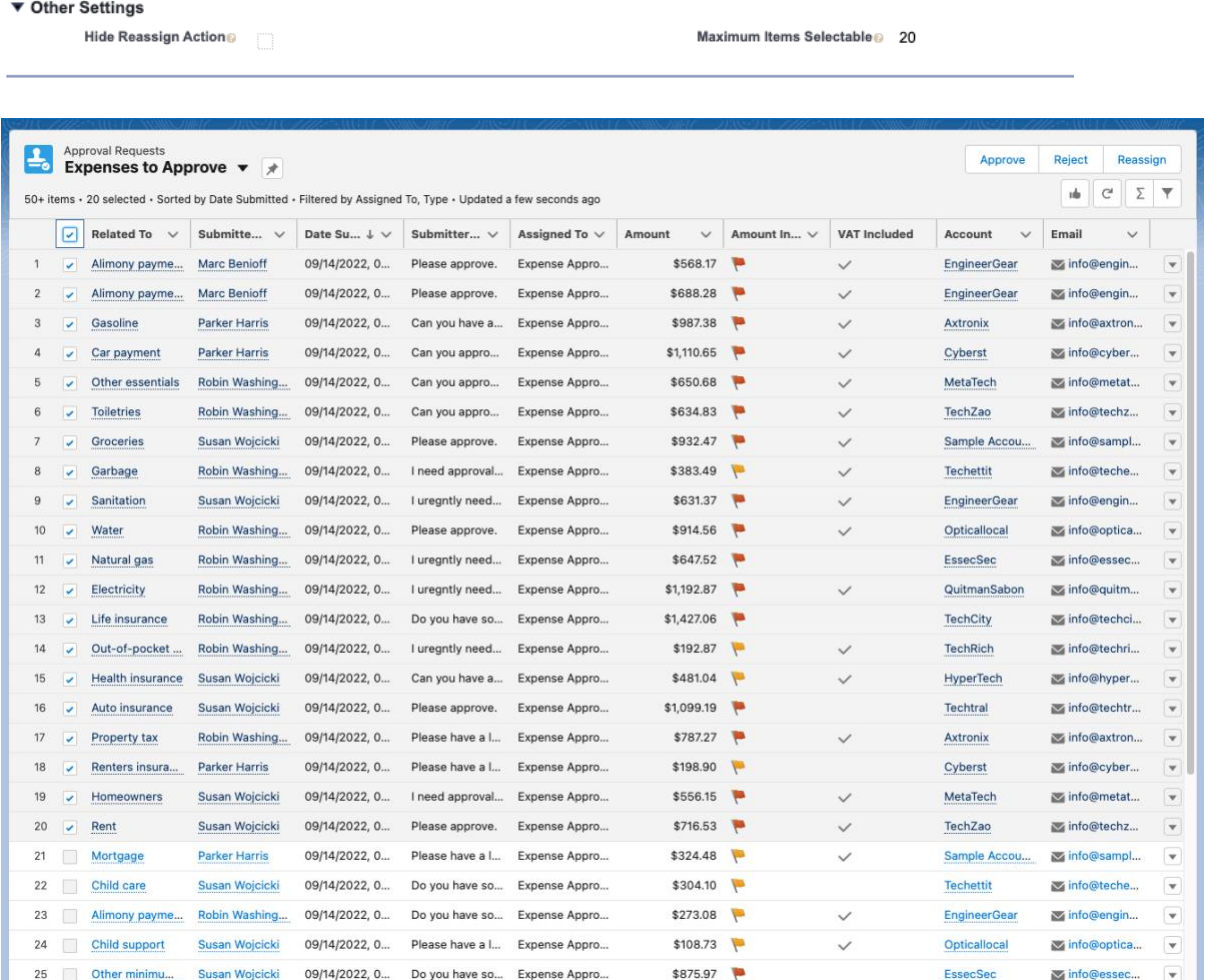

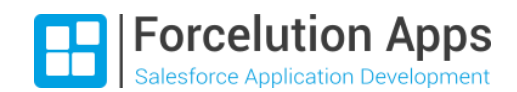

#### <span id="page-3-0"></span>4 Select approver upon mass submit for approval

It could be that some of your approval processes require a submitter to manually choose an approver upon submission of records for approval.

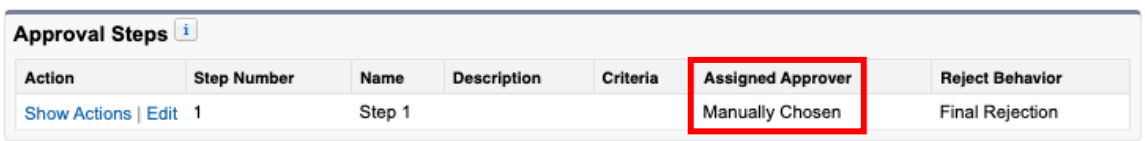

Previously, it wasn't possible to mass submit records in case of such an approval process. As of now, the mass submit controller automatically checks if one or more of the submitted records require an approver to be selected manually. If so, the submitter can select the desired approver via a user lookup field. Submitting multiple records in one go for approval is now possible for every type of approval process!

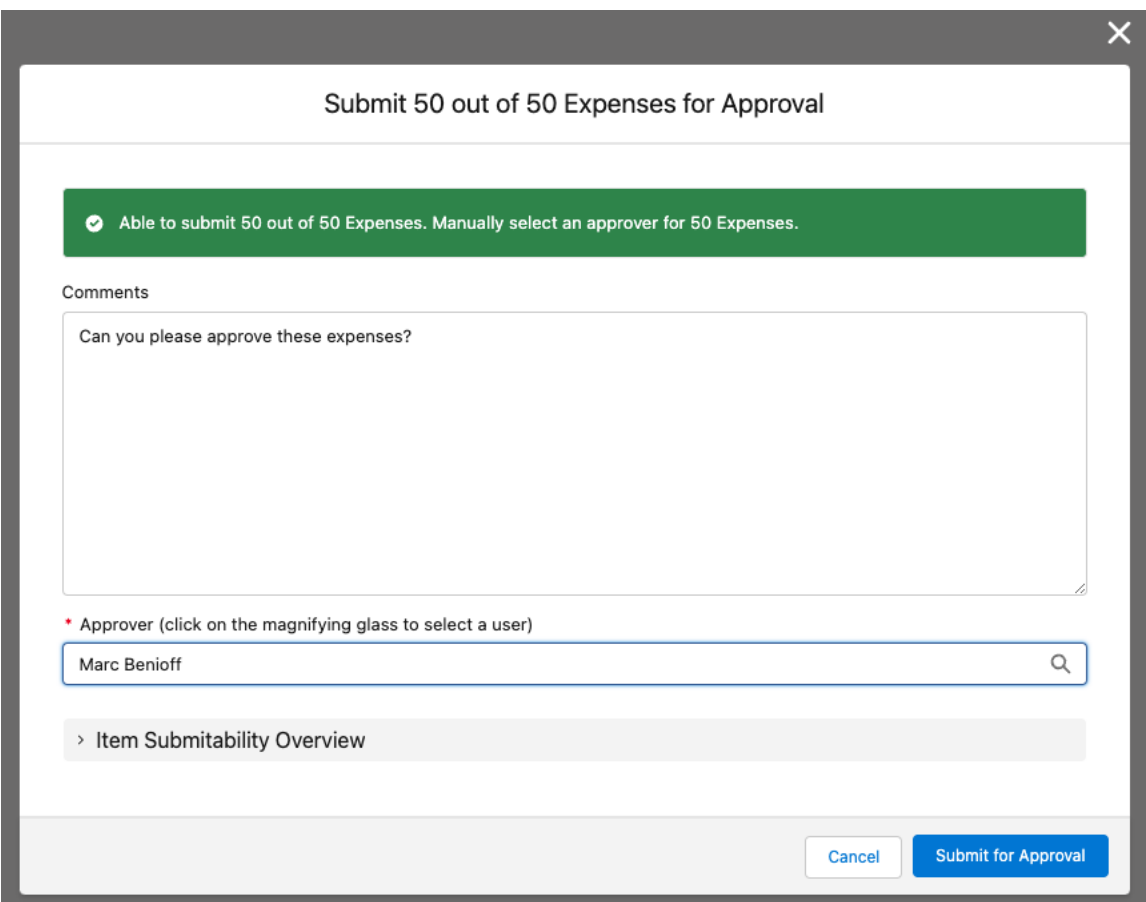

### <span id="page-3-1"></span>5 Make submit and approval comments mandatory

Would you like to make sure that users always provide comments when they submit multiple records for approval? Or that approval managers always provide a reason for approving or rejecting multiple approval requests? This is now possible. As an admin, you can configure for which type of mass actions (submit, recall, approve, reject) it is mandatory to provide comments. You can also specify the minimum number of characters. This way you make sure approval managers always have sufficient information to do their work properly!

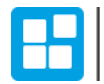

Forcelution Apps

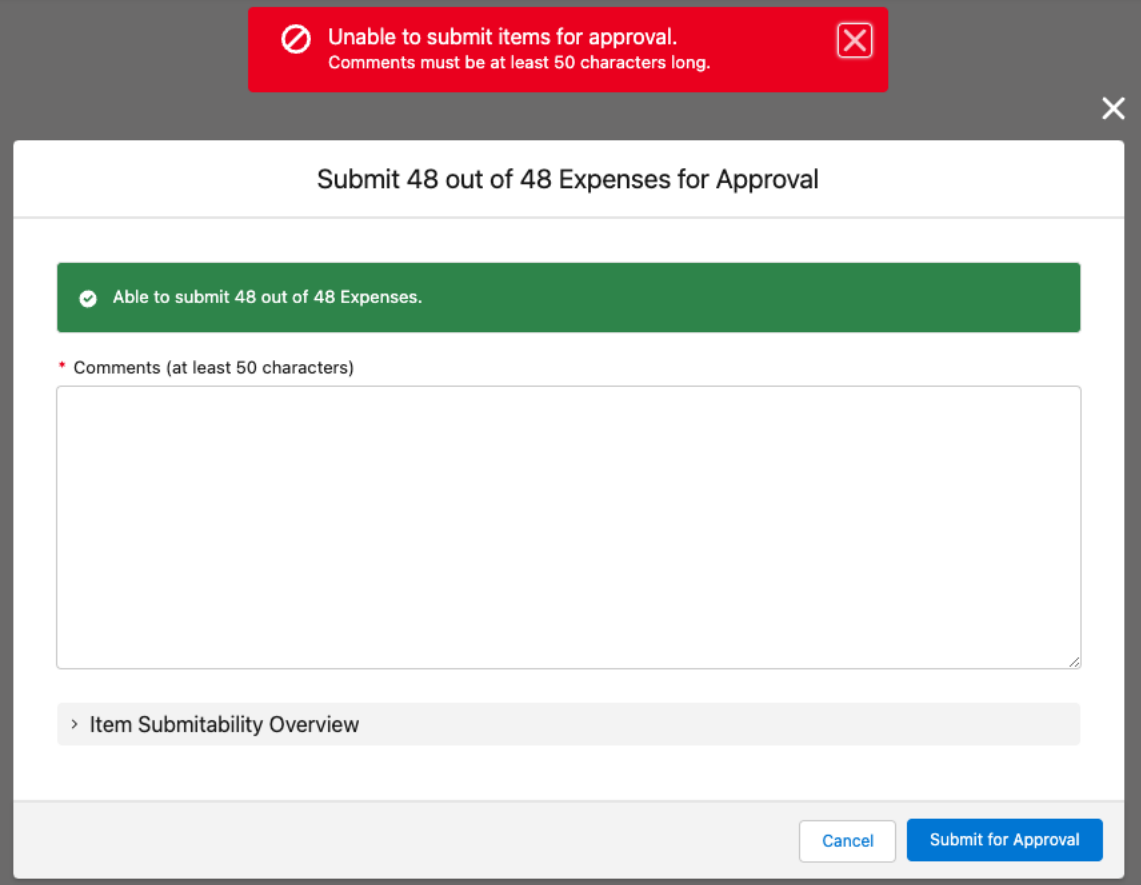

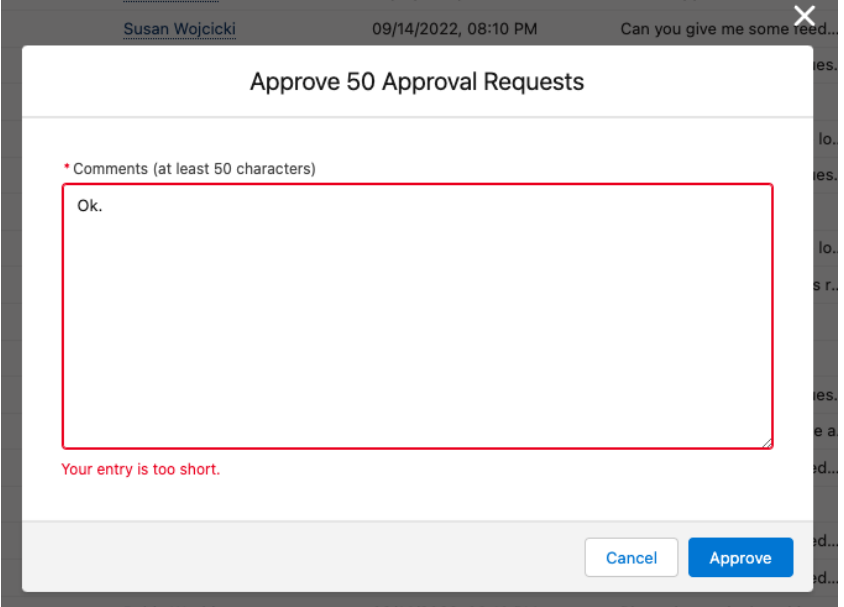

This can be configured via the "EAR – General Settings" custom metadata. See chapter 8 of the [installation guide](https://forcelutionapps.com/documents/Enhanced-Approval-Requests-Pro_Installation-Guide.pdf) for detailed instructions.

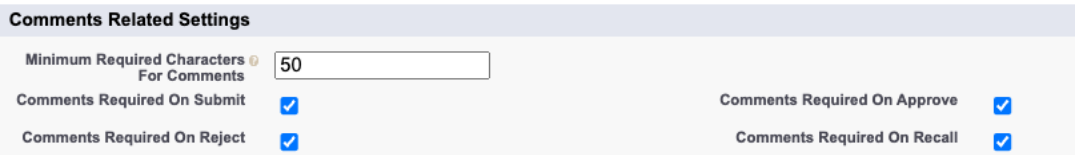

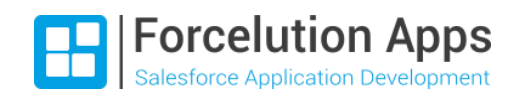

### <span id="page-5-0"></span>6 Filter on Recalled approval requests

It's now possible to also filter on the status "Recalled". This allows users to easily view any approval requests they ever recalled after submission.

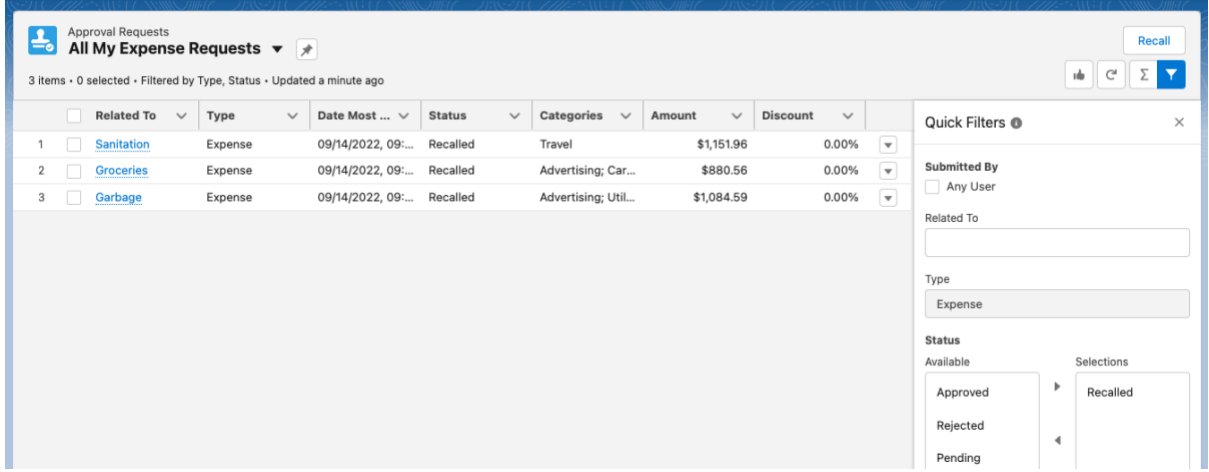

#### If preferred, you can also create a specific list view for recalled approval requests.

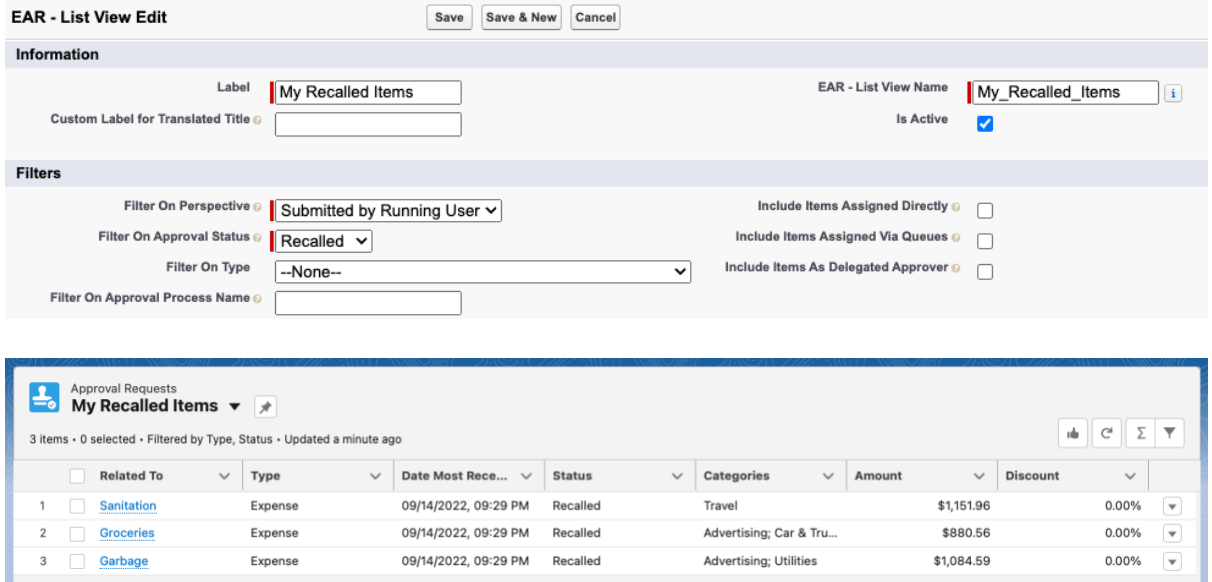